# To Create or Log into a NSTS Account:

Step 1 – Please visit the www.nsts.ca and select Parent Portal tab located at the top of the NSTS.ca page home page

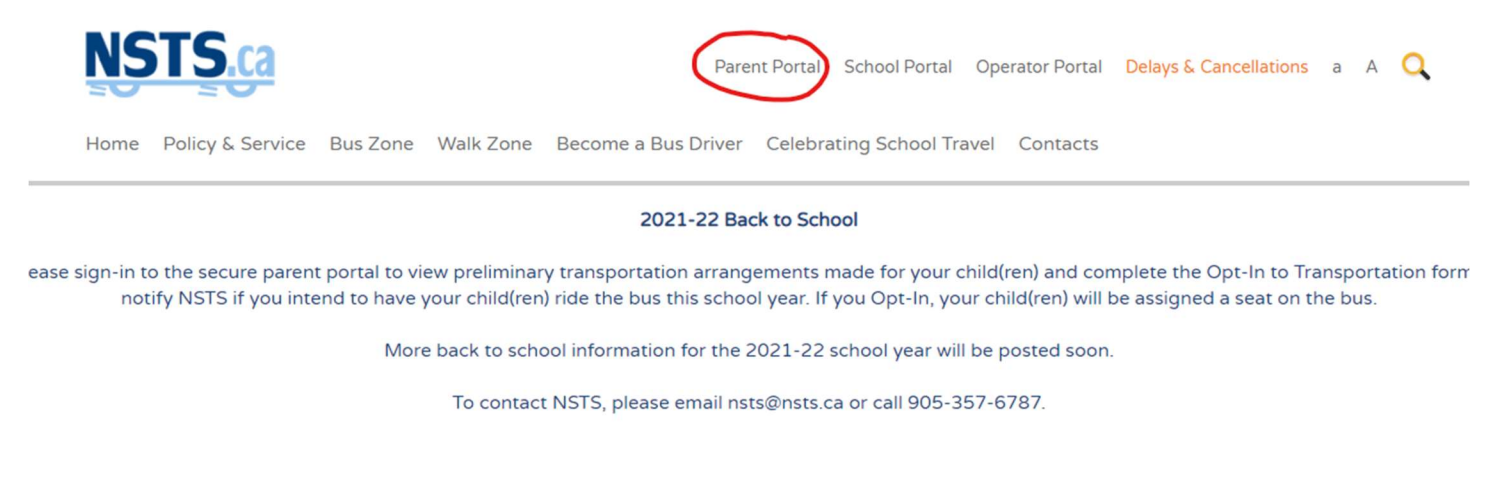

Step 2A– If you have already created an account, please enter your email address in the User Name area and your Password when prompted.

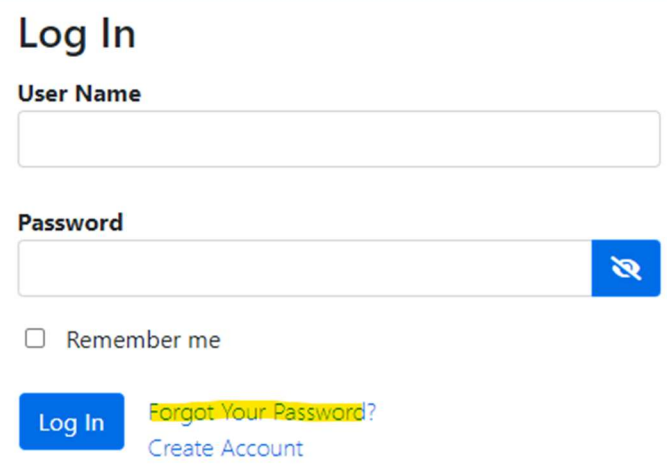

If you don't remember your password, you can select "Forgot your Password?".

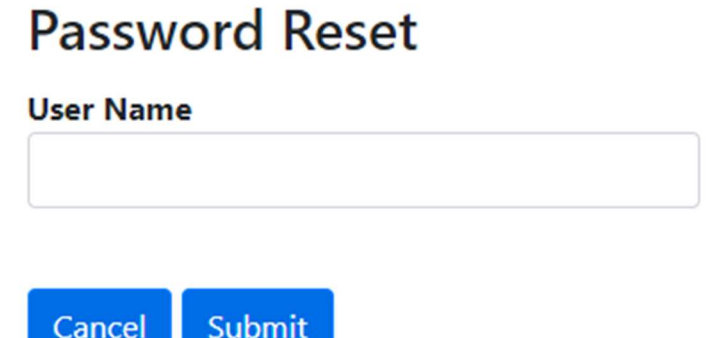

- This will allow you to reset the password. A confirmation email will be sent to your email account advising that a change has been made and you will need to follow the email instruction to activate this new password.
- If you do not see a confirmation email, please remember to check your Spam/Junk mail folder as it may have been directed to that location.

Step 2B - If you do not already have an account, please select "Create Account"

- Please enter the email address that your wish to use
- Please select a password for this account using the security format

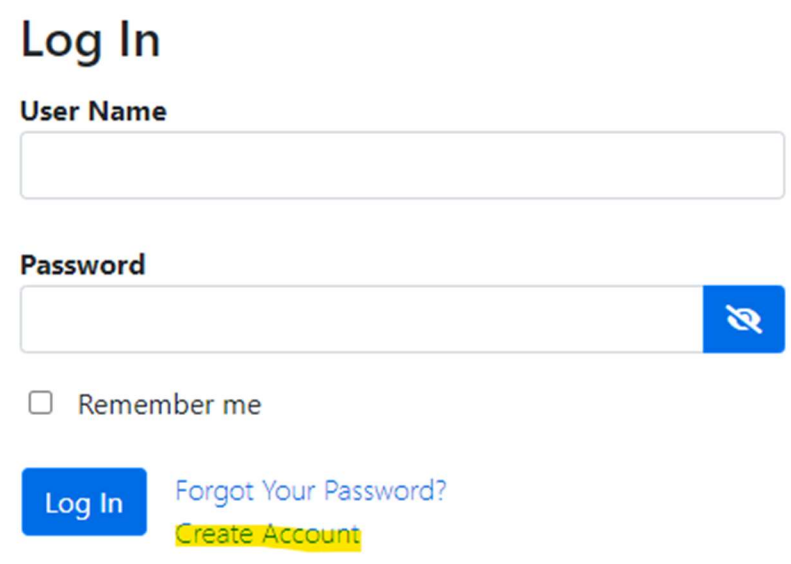

You will be directed to a new page that looks like this: NOTE – Password needs to be 8 letters then add the Special character, number etc. For example Elephant4%

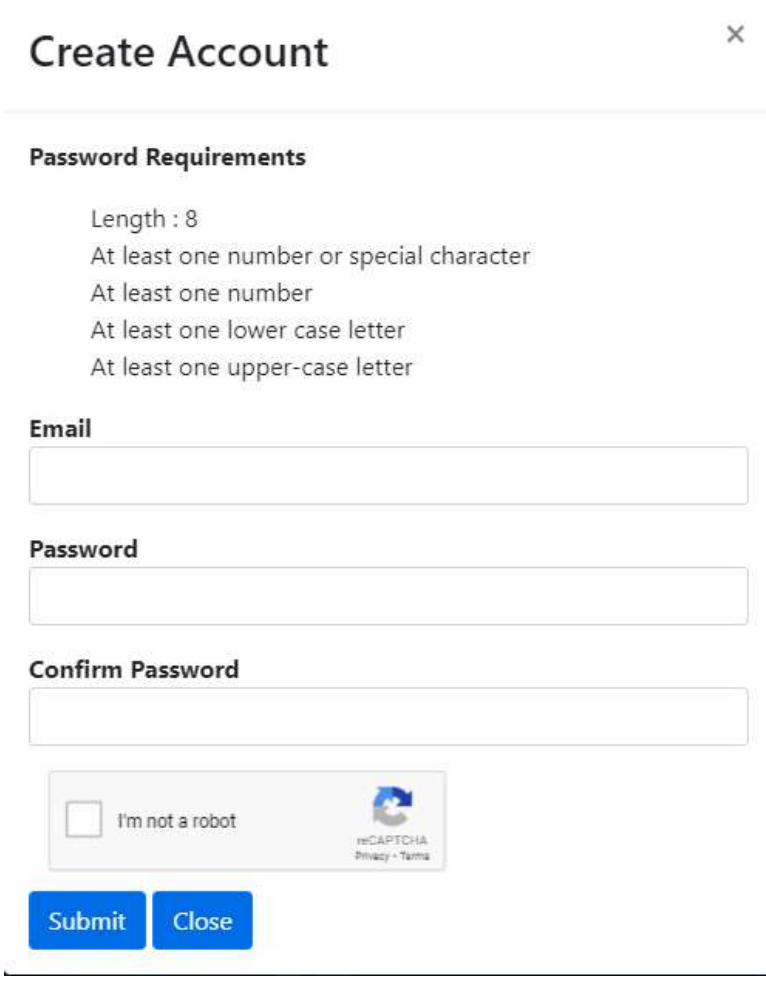

Enter your email address and create a password that follows the Password Requirements. Check off "I am not a robot" and select Submit.

You should receive a message that says.

An email has been sent to this address. Please check your email and confirm your account.

- Please check your email account for the confirmation email. If you do not see this in your inbox, please check to see if it was directed into your junk /spam folder.
- Follow the directions in this email to confirm your nsts.ca parent account was created.

## You are now ready to add your child's student profile to your account.

At the botton of this page please select the Add student icon

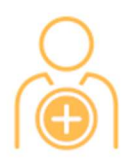

## **Add Student**

 $\bullet$ 

**My Students** 

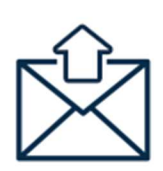

 $\times$ 

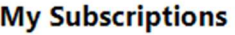

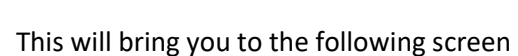

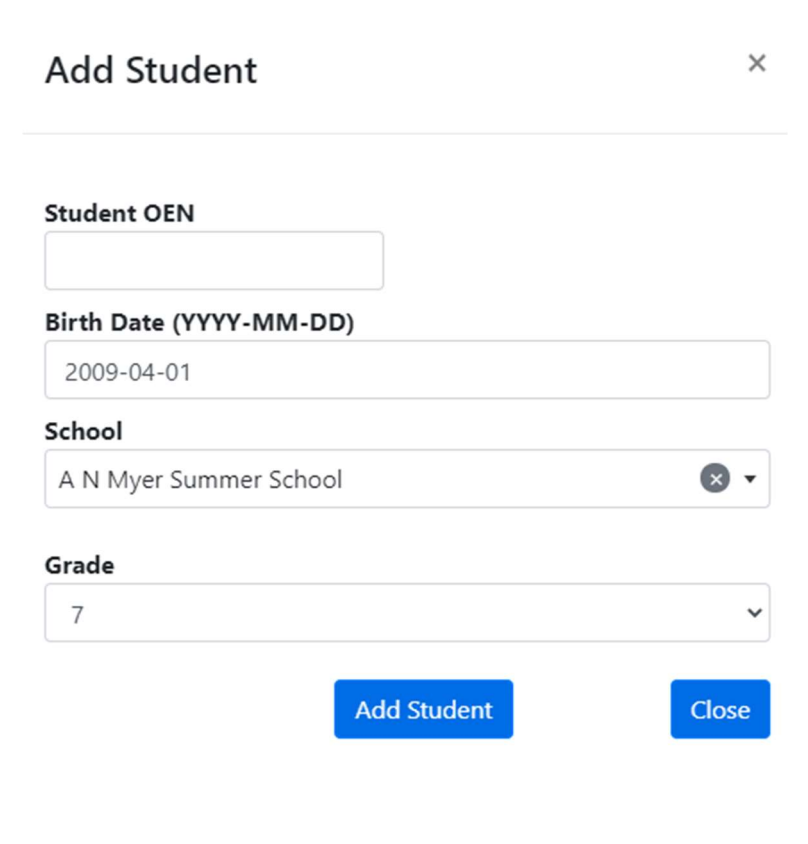

# Student OEN

Is the child's Ontario Education Number which is the number that the province assigns to each student and will follow the student to any school that they may attend in the province of Ontario. This is number is located on the student's report card and is a 9 digit number.

Please enter this number WITHOUT dashes or spaces

## • Birth Date (yyyy-mm-dd)

Please enter the child's birth date USING the dashes between the year and month and month and day as noted above or use the calendar to select the year, month and day.

School

Enter the school that the student will be attending

Grade

Enter the grade the student is registered in

Click the blue button at the bottom of the screen that indicates Add Student.

This will now take you to the next screen to view the transportation details for this student.

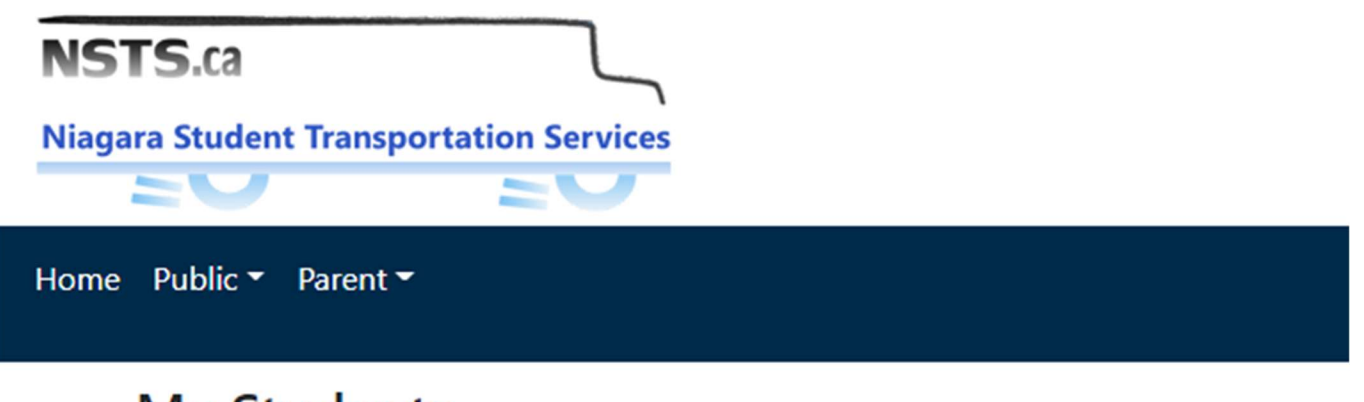

# **My Students**

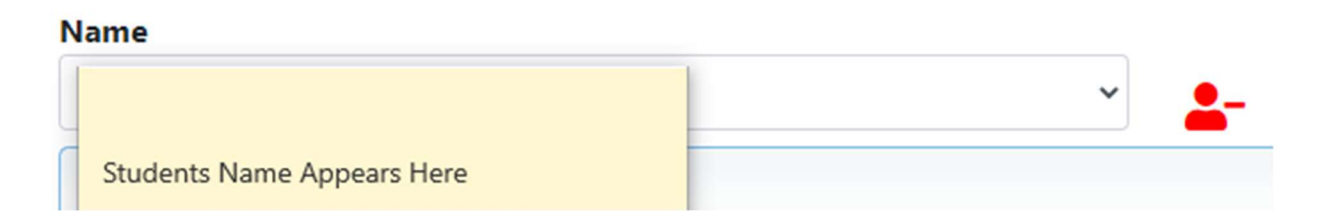

- Please note that if you have entered more than one student to your profile you can use the drop-down arrow to the right of the name to view the other children's names and their bussing details.
- The red icon to the right that displays a student's name with a dash is there to remove a student from your profile.

Once you see the transportation details you can then click on the Link to complete Opt-In/Opt-Out Form (yellow page icon) as seen below to declare if you require bus service for your child or if you wish to not use the bus service.

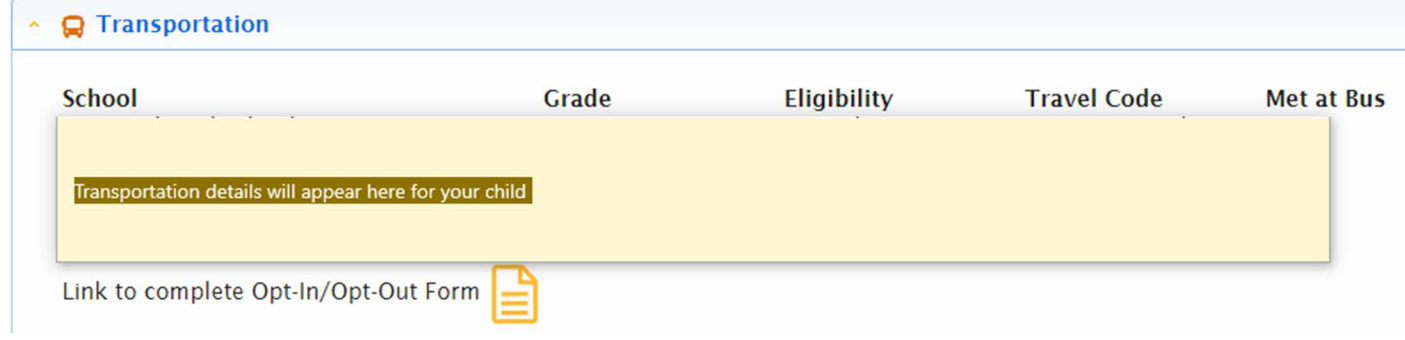